# Manual del Portal de Prácticas en Empresas (Tutor)

#### Universidad de Valladolid

Servicio Prácticas de Estudiantes

Casa del Estudiante Avda. Real de Burgos s/n 47011 Valladolid

ser vicio.practicas@uva.es 983 42 36 40 983 18 49 53 En este documento se describen los pasos para acceso de las empresas al portar de Prácticas de Estudiantes. Desde el portal, la propia empresa puede crear y gestionar las ofertas. Así como hacer un seguimiento de los alumnos que las solicitan.

**UVa** 

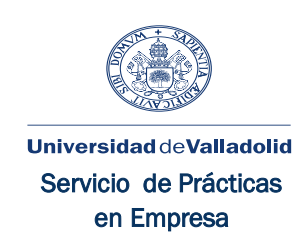

## Manual del Portal de Prácticas en Empresa para empresas (Tutor)

### Tabla de contenido

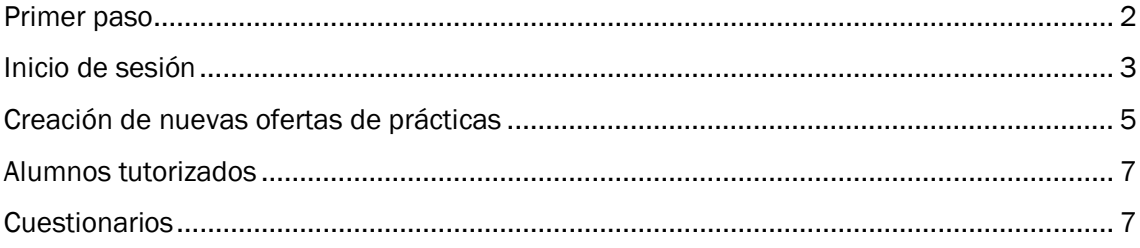

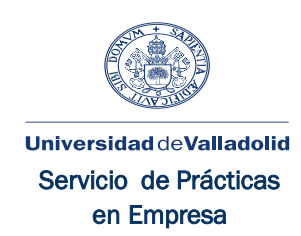

#### <span id="page-2-0"></span>Primer paso

Al portal Prácticas en Empresa se accede desde la URL: [https://practicas.sigma.uva.es.](https://practicas.sigma.uva.es/) Lo primero que nos encontramos es la siguiente pantalla:

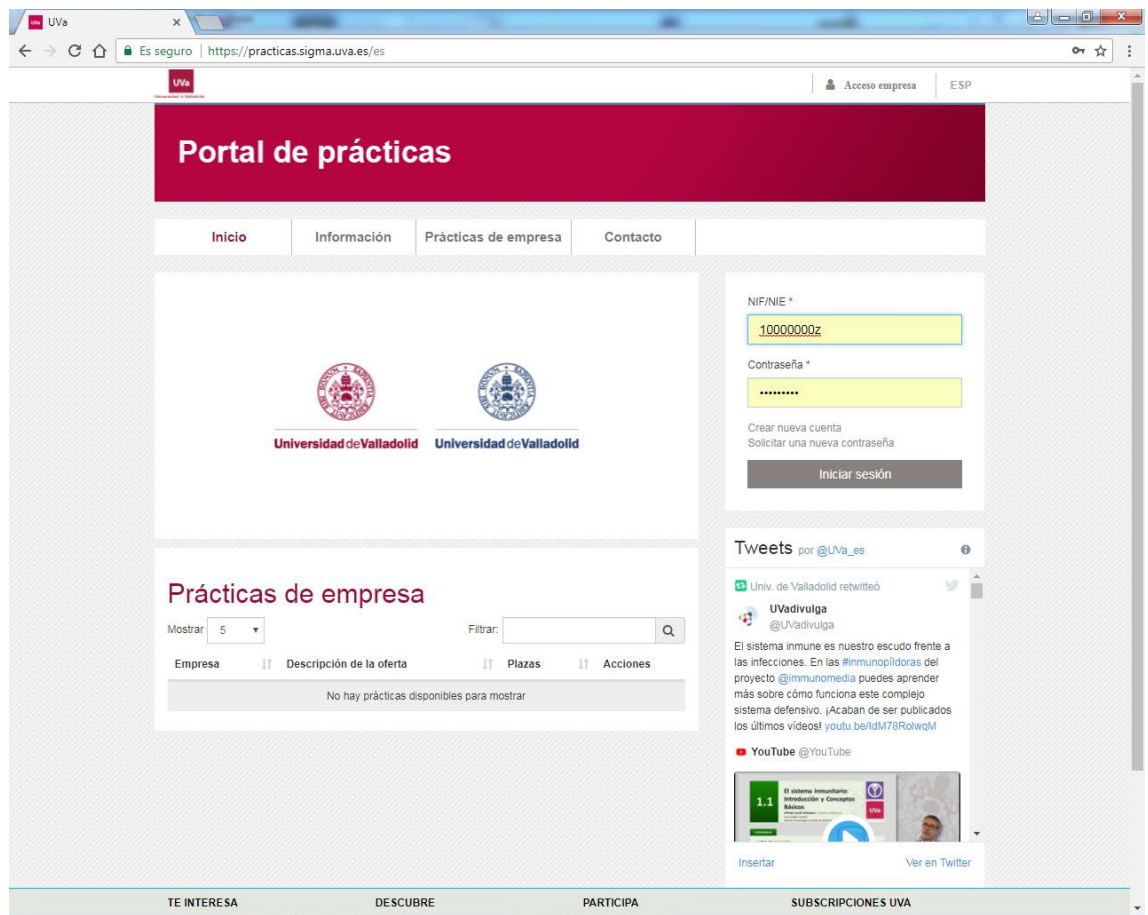

En la parte superior podemos destacar cuatro opciones de menús:

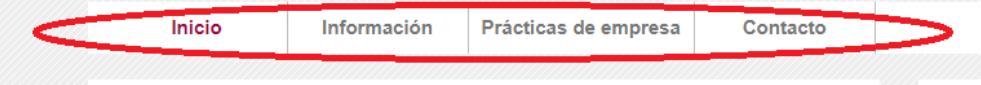

Inicio: Se corresponde con la página inicial y es la que estamos viendo.

Información: Encontraremos información sobre cómo se puede presentar ofertas y como los alumnos pueden solicitar una práctica.

Prácticas en empresa: Se mostrará una lista con las prácticas en empresa que se están gestionando.

Contacto: Se dispone de la información para contactar con el Servicio de Prácticas en Empresa de la Universidad de Valladolid. Así como su localización y un formulario para poder enviar un correo electrónico directamente al Servicio de Prácticas en Empresa.

 $\overline{\phantom{a}}$ 

Desde la parte derecha tenemos acceso a la aplicación introduciendo el identificador de usuario y contraseña anteriormente creada.

Desde esta parte, se puede crear una cuenta nueva si aún no hemos creado el identificador de usuario (que generalmente será el NIF de la persona que se registra), o generar una nueva contraseña si la hemos olvidado.

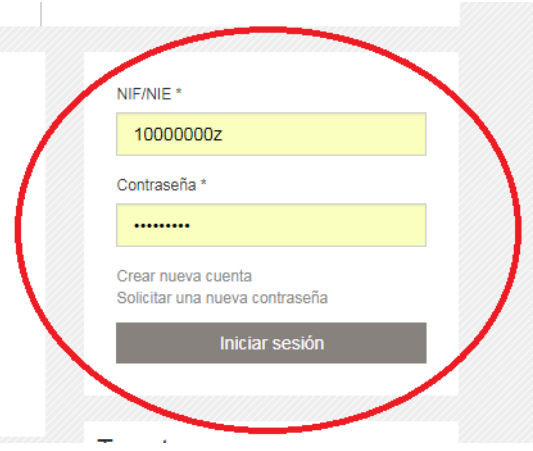

#### <span id="page-3-0"></span>Inicio de sesión

Una vez introducido el identificador de usuario (NIF) y la contraseña accederemos a la pantalla de selección de perfil.

Un mismo usuario puede estar dado de alta para diferentes empresas y con diferentes perfiles, de aquí que tengamos que seleccionar el perfil que nos interesa.

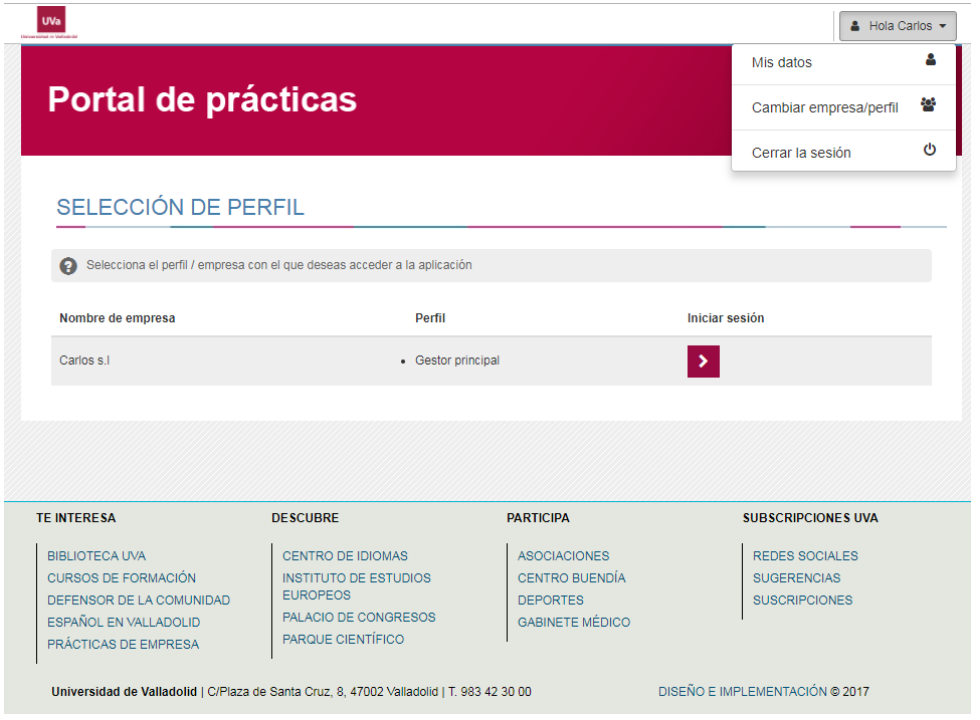

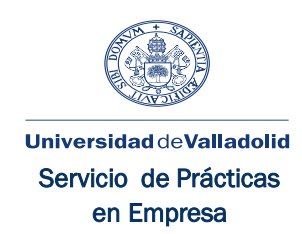

En esta pantalla en la esquina superior derecha tenemos acceso mediante un desplegable (donde aparece el nombre del usuario) a los datos personales. Podemos cambiar de empresa y/o perfil o cerrar la sesión.

Una vez seleccionado el perfil y/o empresa entraremos en la cuenta propiamente dicha, donde podremos editar la información de nuestra empresa (*Datos empresa*), acceder a los usuarios de nuestra empresa en el portal (*Usuarios del Portal*), a los alumnos de los que somos tutores (*Alumnos tutorizados*) y a las ofertas (Ofertas de prácticas). Desde estas opciones también podremos crear nuevos usuarios en el portal para nuestra empresa y nuevas ofertas.

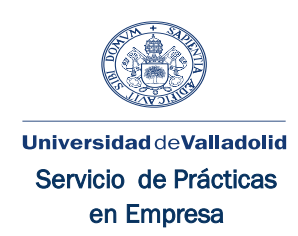

#### <span id="page-5-0"></span>Creación de nuevas ofertas de prácticas

Pulsando sobre la opción *Oferta de prácticas* podremos ver las prácticas que hemos ofertado y crear una nueva, desde la opción de añadir oferta. Como podemos ver en la siguiente pantalla:

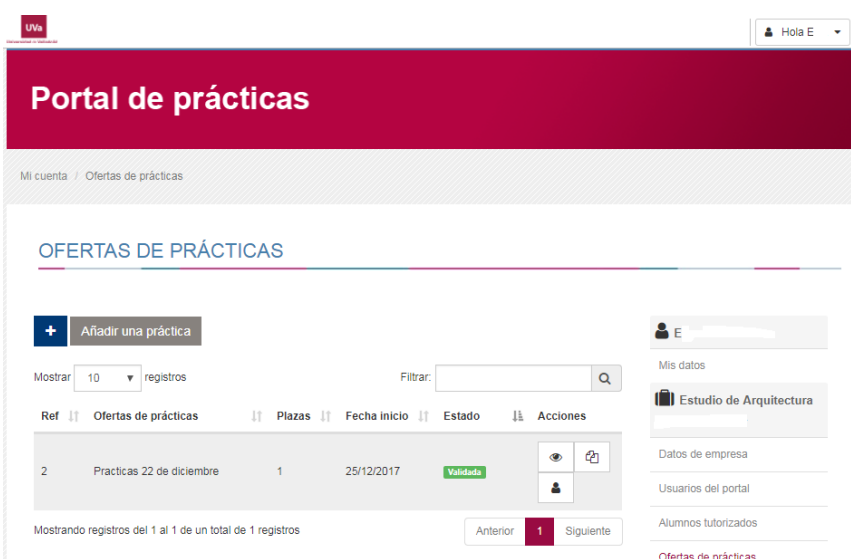

Nos muestra la información de las prácticas ofertadas:

- Ref: Referencia de la práctica.
- Oferta de prácticas: Títulos de las prácticas.
- Plazas.
- Fecha de inicio
- Estado.(Validada, Estimada, Finalizada)
- Acciones:

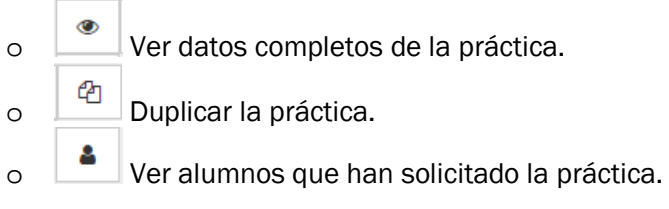

Si nos vamos a ver los alumnos que han solicitado la práctica, podremos ver, en las pestañas correspondientes, sus datos personales y si han presentado documentación en las pestañas correspondientes. Para estimar o desestimar su solicitud, tendremos que seleccionar la opción *Estimada* o *Desestimada* en el desplegable *Cambiar estado de la candidatura* que aparece al final de página:

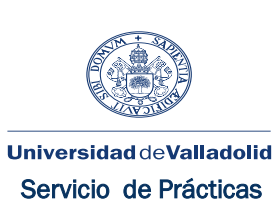

en Empresa

 $\frac{1}{\sum_{i=1}^{n} \sum_{i=1}^{n} \sum_{j=1}^{n} \sum_{j=$  $\times$ Estado candidatura: Desestimada Datos personales Características Documentación Datos personales del candidato **DNI / Pasaporte**  $711000011$ **Nombre**  $\overline{\rm sw}\,\,\overline{\rm ex}\,\overline{\rm s}$ dicz Primer apellido Segundo apellido villazara commence Fecha de nacimiento Contacto LozoowichCzynii (AzA) A@alumnos.uva.es Correo electrónico 2023070ALZVILL/C/VLA@alumnos.uva.es Correo electrónico **Domicilio habitual** connennad Teléfono fijo  $305584762$ **Teléfono móvil** izero. Código postal Link ACO, 20, 21 B Dirección Ciudad  $\frac{1}{2}$  and  $\frac{1}{2}$  and  $\frac{1}{2}$  and  $\frac{1}{2}$ Ámbito Nacional Seleccionar Estimada Desestimada Cerrar Cambiar el estado de la candida ura a: - Seleccionar - $\overline{\mathbf{v}}$ 

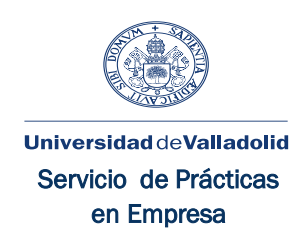

#### <span id="page-7-0"></span>Alumnos tutorizados

Seleccionando esta opción en el menú de la derecha podremos ver los alumnos tutorizados. Hay que ser cuidadosos con la selección del curso, porque si no está seleccionado el curso correcto no veremos los alumnos tutorizados.

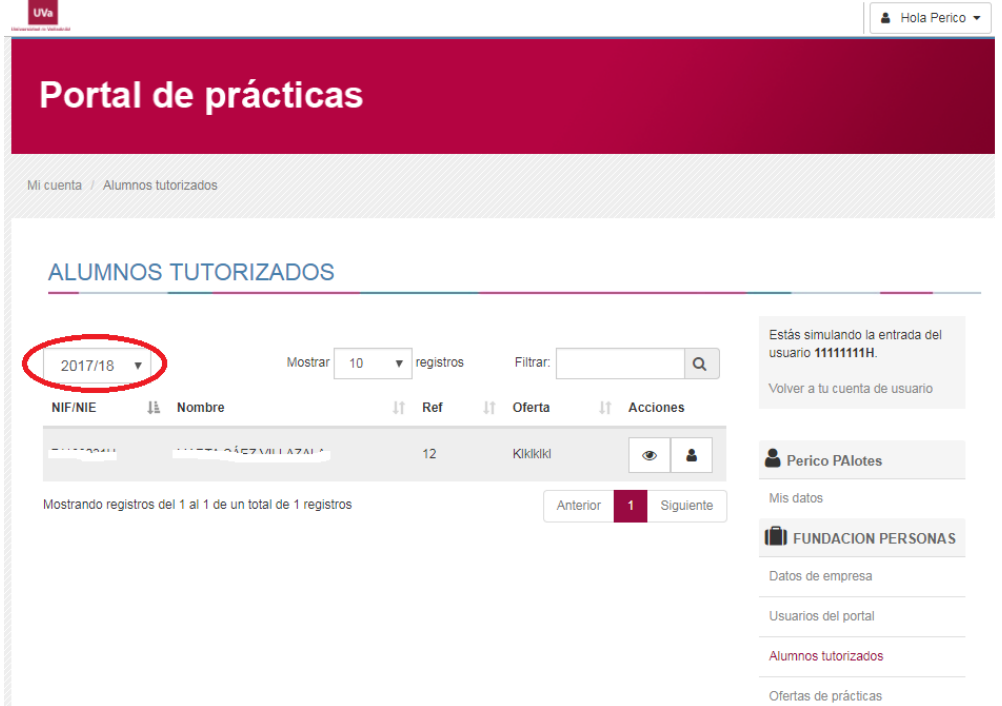

#### <span id="page-7-1"></span>**Cuestionarios**

Desde alumnos tutorizados, siempre que la práctica haya finalizado, se podrá rellenar el cuestionario de evaluación al alumno.

Si la práctica ha finalizado en la columna acciones aparecerá un nuevo icono desde el que accederemos al cuestionario.

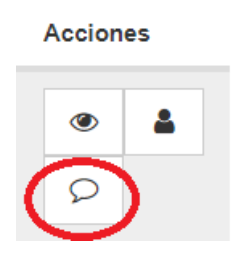

Una vez en el cuestionario pulsando el botón enviar, tras completarlo, se enviara y ya no será posible modificarlo.

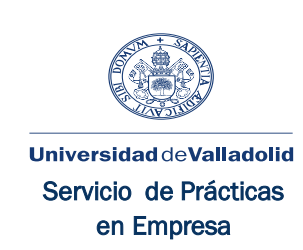

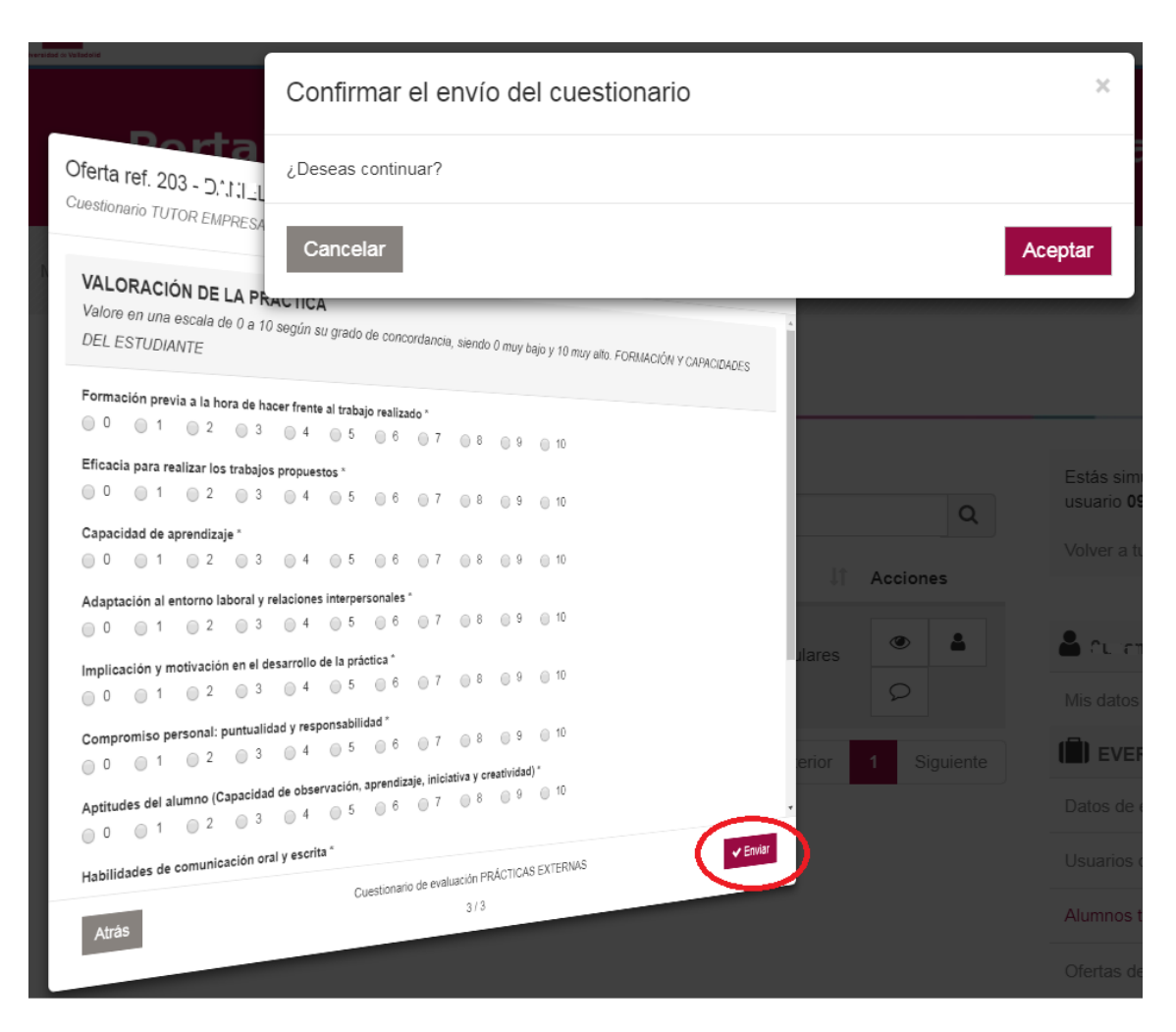

En caso de no haber contestado a alguna de las preguntas obligatorias se nos informara y no permitirá enviarlo.

- · El campo p1. Frecuencia de los contactos con el tutor UVa es obligatorio.
- . El campo Principal forma de los contactos con el tutor Uva. es obligatorio.
- · El campo Valore en una escala de 0 a 10 según su grado de concordancia, siendo 0 muy bajo y 10 muy alto. Valoración de la coordinación con el tutor académico es obligatorio.
- · El campo DESCRIPCIÓN DE LAS ACTIVIDADES DESARROLLADAS DENTRO DE LAS PRÁCTICAS EXTERNAS es obligatorio.
- · El campo Frecuencia de los contactos con el alumno es obligatorio.